## Tutorial **PARA INSERIR PARECER NO SEI**

## 1º PASSO – Acessar o sistema SEI!

Para acessar o Sistema Eletrônico de Informação (SEI) é preciso efetuar loggin no Portal UFG NET

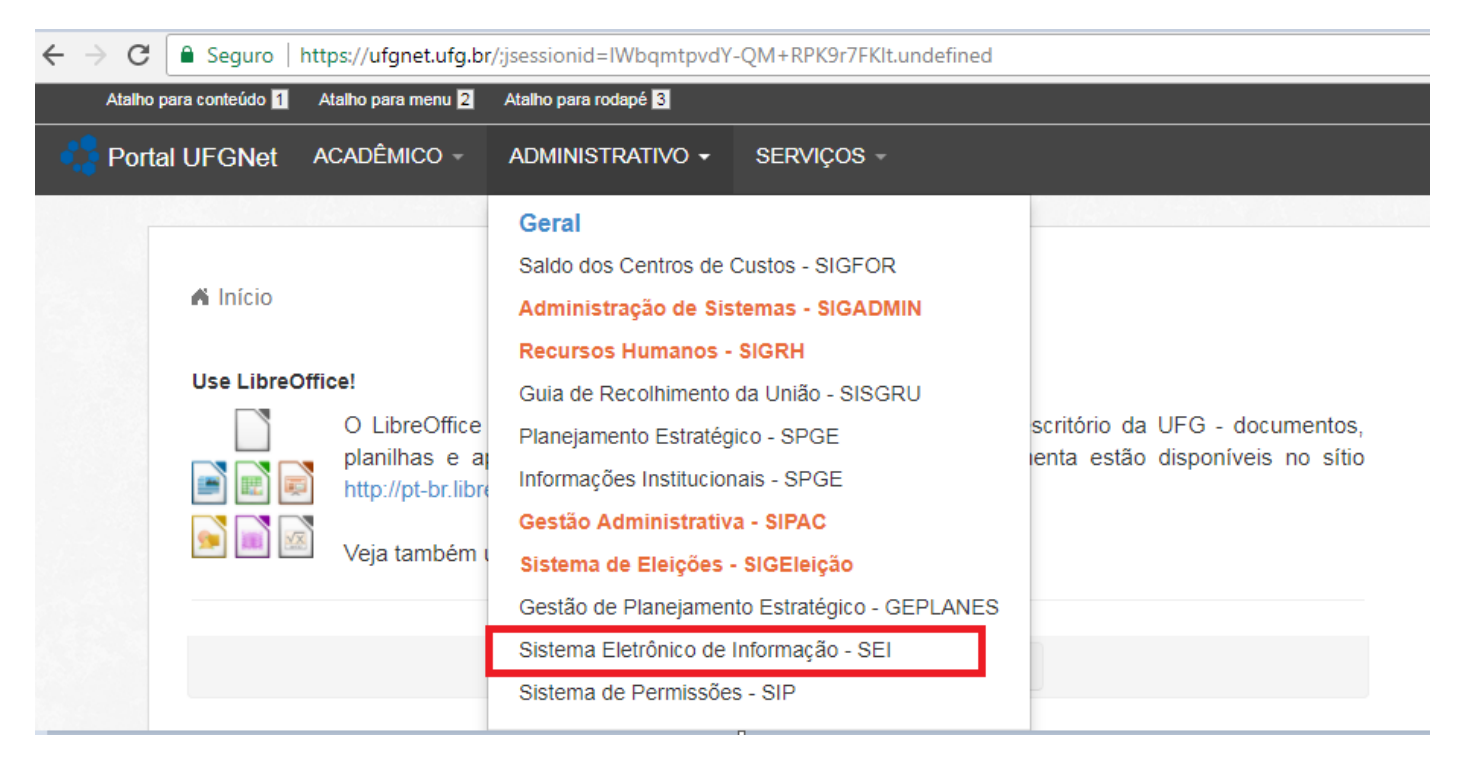

Os dados para realizar o loggin no SEI são os mesmos utilizados para acessar o Portal UFG NET

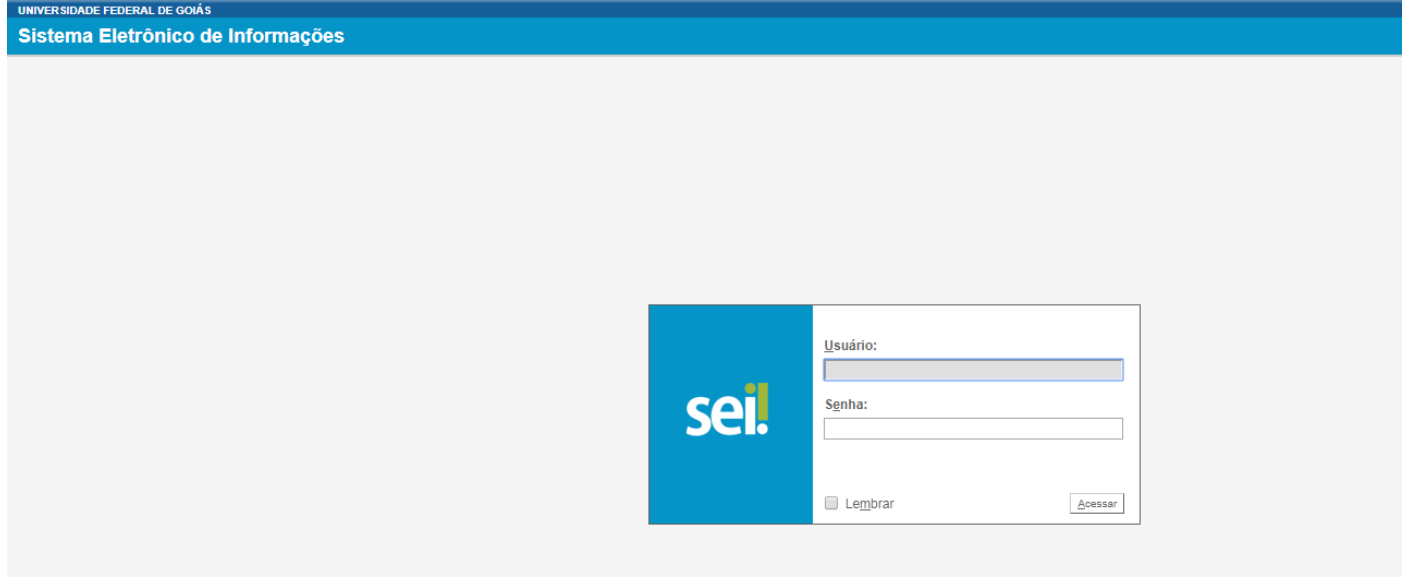

2º PASSO – Conferir os documentos anexados ao processo conforme resolução CEPEC Nº 1286

## 3º PASSO - INCLUIR DOCUMENTO

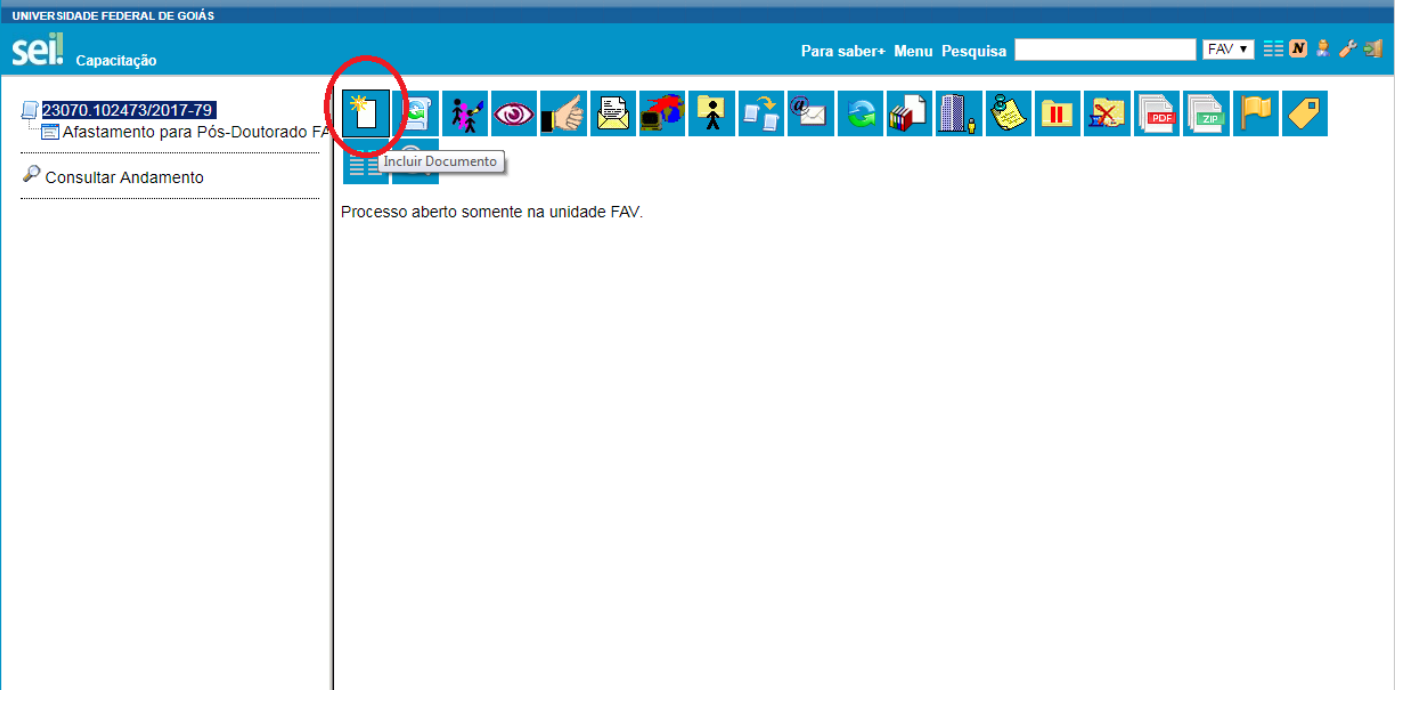

4º PASSO – Inserir parecer

**Gerar Documento** 

## Escolha o Tipo do Documento: O **PARECER** Parecer (AGU) Parecer reconhecimento títulos obtidos no exterior (Formulário) Parecer revalidação diplomas obtidos no exterior (Formulário) Parecer

5º PASSO – Assinar eletronicamente clicando no ícone da caneta.

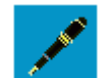

O sistema abrirá uma nova tela em que você preencherá os dados do seu loggin.